# Manually Uploading a Course Data File

#### Manually uploading course data files can only be done for future evaluation terms.

# 1. Choose Terms and Sessions From the Configuration Menu

## 2. Select the Evaluation Term

From the dropdown list, select the evaluation term you want to edit. Then click View.

## 3. Upload Course Data

 $\bullet$  Click the settings  $\circ$  button

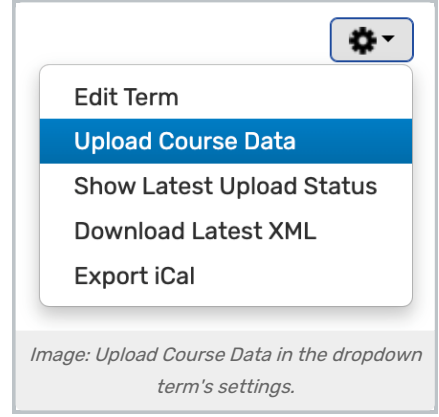

Tap Upload Course Data

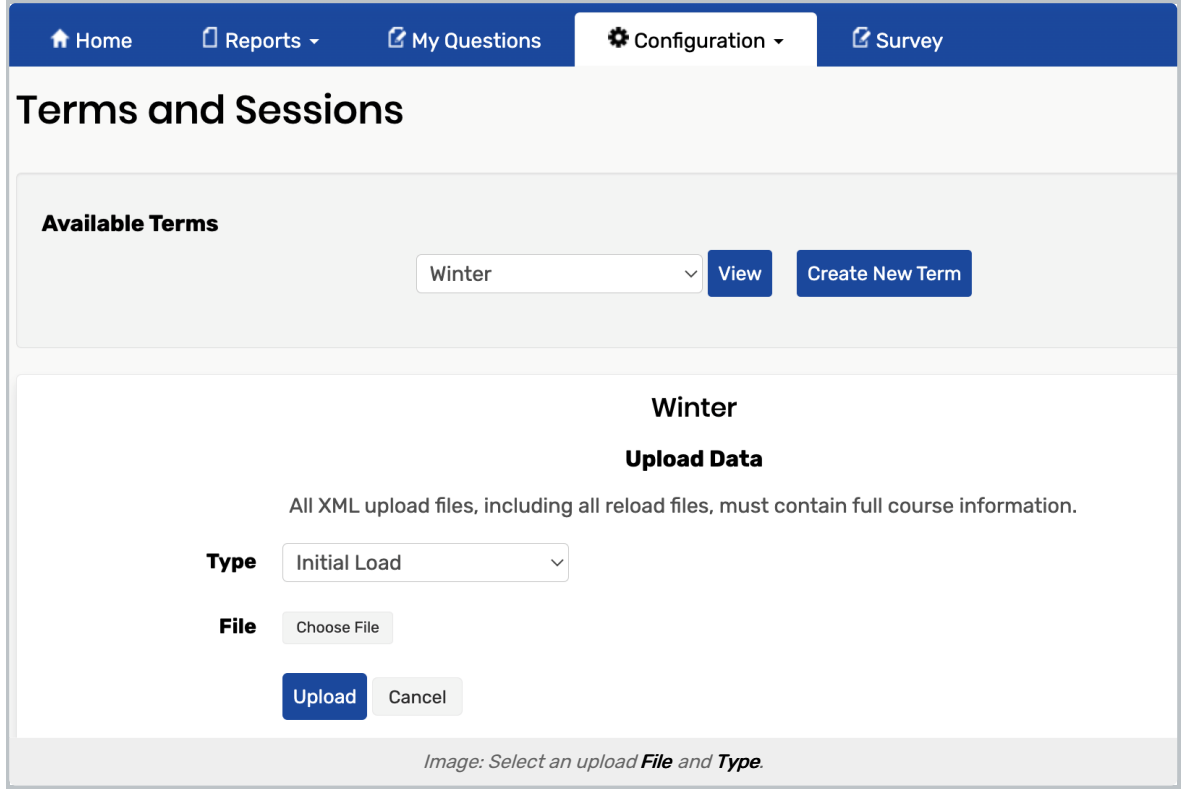

- Choose the upload Type:
	- o Initial Load: Select if this is the first upload of student, instructor, and course data
	- o Student Reload: Will overwrite student data only
	- o Full Reload: Will overwrite student, instructor, and course data
- Choose a File:
	- Browse to and select the course data file you want to upload.
	- Only XML and Flat Files containing full course information, or student reload files are currently supported.

#### Note

÷

Courses not included in the reloaded file will be deleted from the system upon reload. During the file upload, the system will provide a warning message alerting you that these courses are being deleted.

## 4. Tap Upload